دليل تحديث المواقع

# دليل تحديث المواقع

أحد إصدارات إدارة البوابة و الإعلام الجديد

إدارة البوابة و الإعلام الجديد عمادة التعاملات الإلكترونية و الإتصالات جامعة الملك سعود

### تسجيل الدخول

يكون ذلك من خالل كتابة user/ بآخر عنوان رابط الموقع ، كما في الشكل أدناه :

http://demo.ksu.edu.sa/user

و بعد ذلك ستظهر نافذة لتسجيل اسم المستخدم و كلمة المرور كما بالشكل أدناه ، حيث أن اسم المستخدم هو : اسم المستخدم للبريد اإللكتروني الجامعي و كلمة المرور هي كلمة المرور الخاصة بالبريد اإللكتروني الجامعي كذلك .

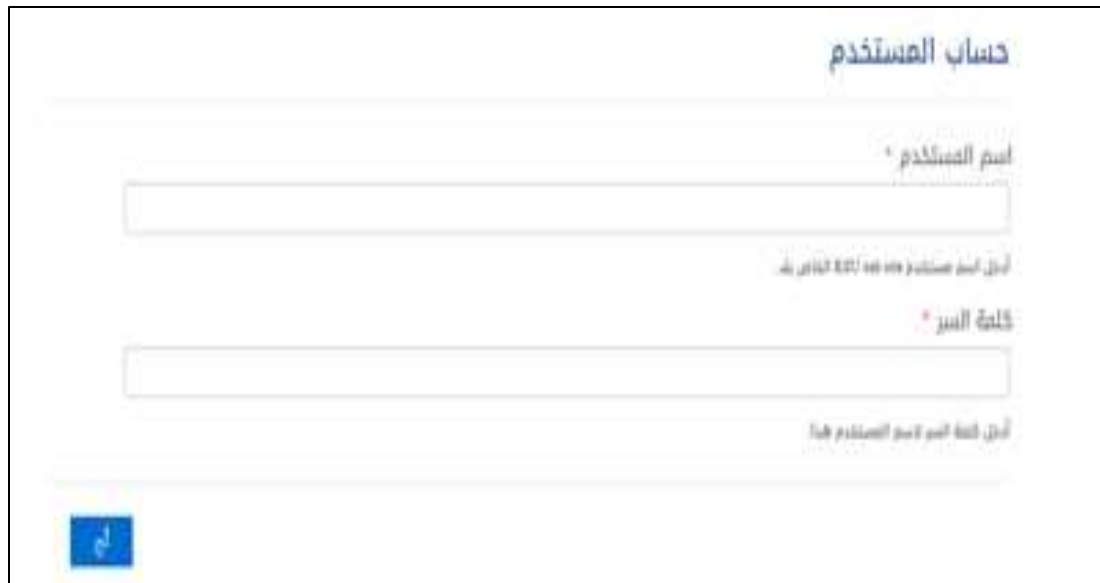

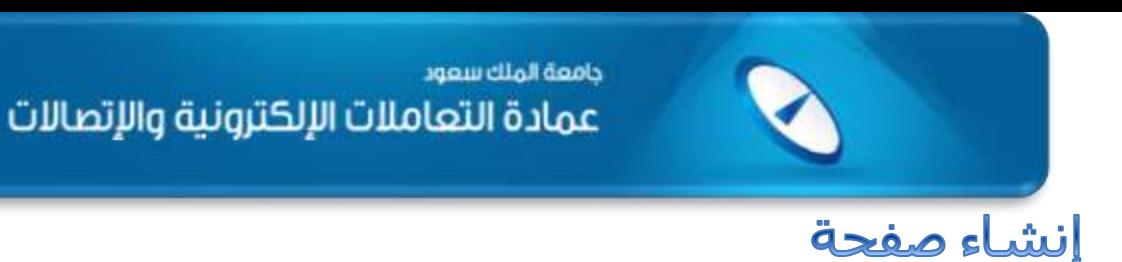

بعد تسجيل الدخول ستظهر لك قائمة بلون اسود في أعلى زاوية الصفحة اليسرى . الذهاب إلى قائمة إدارة المحتوى و من ثم إضافة محتوى الصفحات

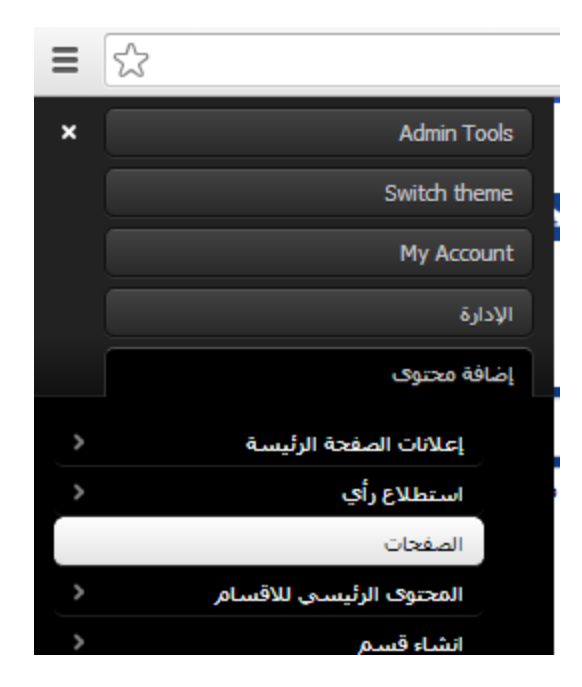

ستظهر الخاصة باإلنشاء

Title : هو عنوان الصفحة

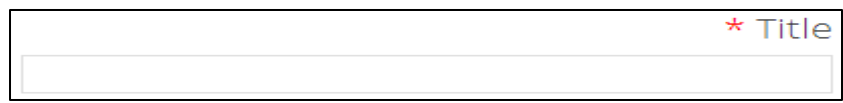

 إعدادات اللغة : اللغة

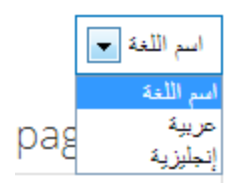

اختيار اللغة للصفحة لكي تتبع للموقع العربي او االنجليزي .

: SEO keyword الحقل الخاص بمحركات البحث . يجب ان يتم تعبئته بأكثر من كلمة داللية التي تدل على الصفحة .وسوف تؤثر على عالقة الصفحة بمحركات البحث .

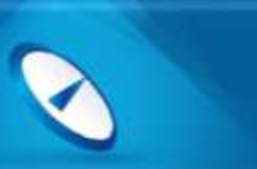

- تعديل الملخص: الملخص ضروري جدا ويفضل ان يكون الملخص يدوي وليس الي بحيث يستخدم مع صداقة محركات البحث .
- Body : هي المساحة المخصصة إلضافة المحتوى وسنتعرف على كيفية اضافة داخل المحتوى .

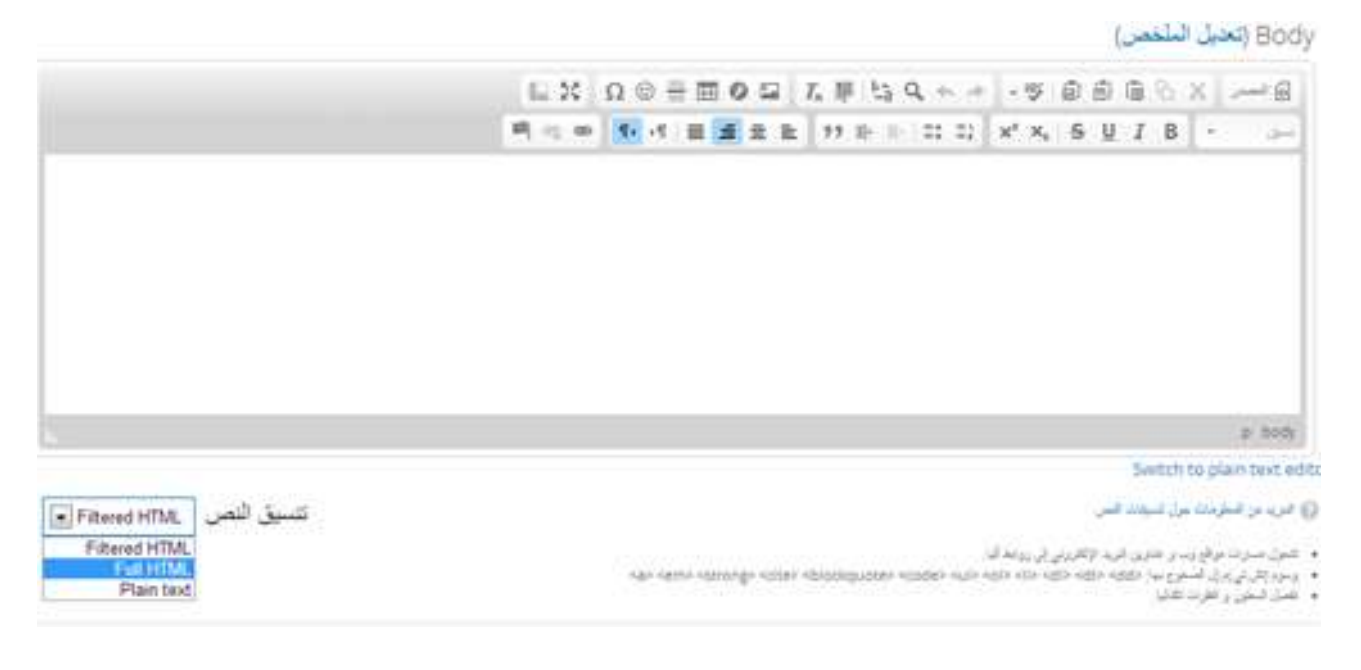

تنسيق النص :

HTML Full : إذا كان النص يحوي على صور او أي تنسيقات علينا استخدام هذا الخيار.

HTML Filtered : يقوم هذا الخيار بحذف أي تنسيق او صورة الى في النص .

- كيفية اضافة صورة داخل المحتوى :

Body (تعديل الملخص)

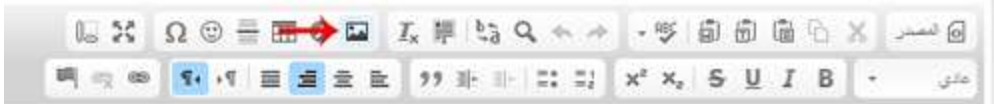

### ستظهر لنا الشاشة التالية :

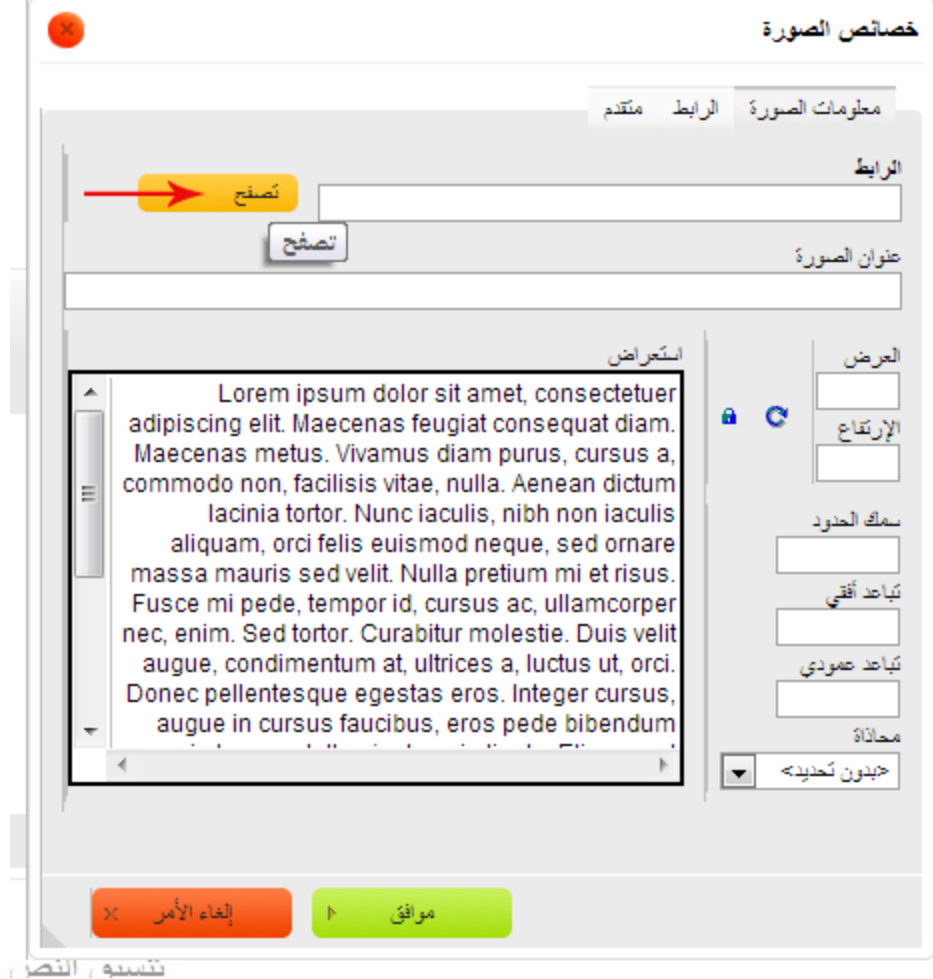

### بعد ان نقوم باختيار تصفح ستظهر الشاشة التالية :

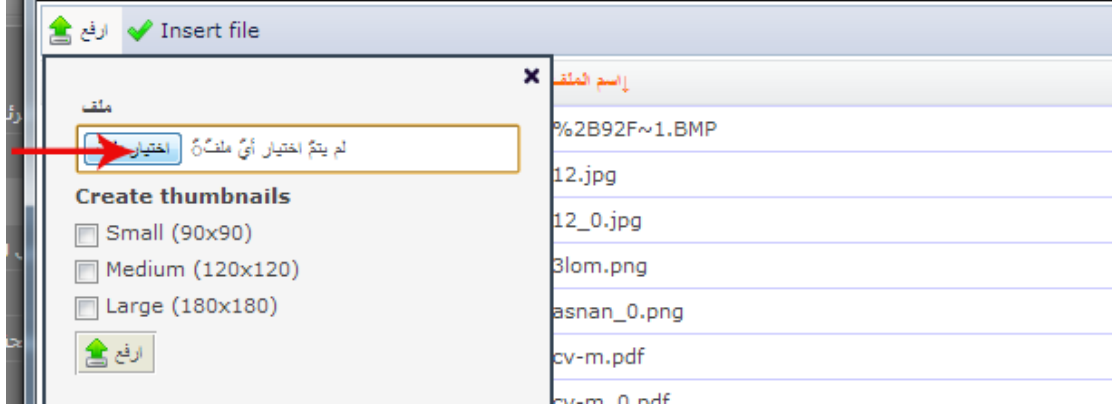

-1ستظهر لنا شاشة الستعراض الصورة من الجهاز الخاص بك . بعد ان يتم اختيار الصورة انقر على ارفع .وسيتم تحميل الصورة على الموقع .

2- نقوم بالنقر بزر الفأرة الأيسر مرتين لتظهر الصورة في المحتوى .

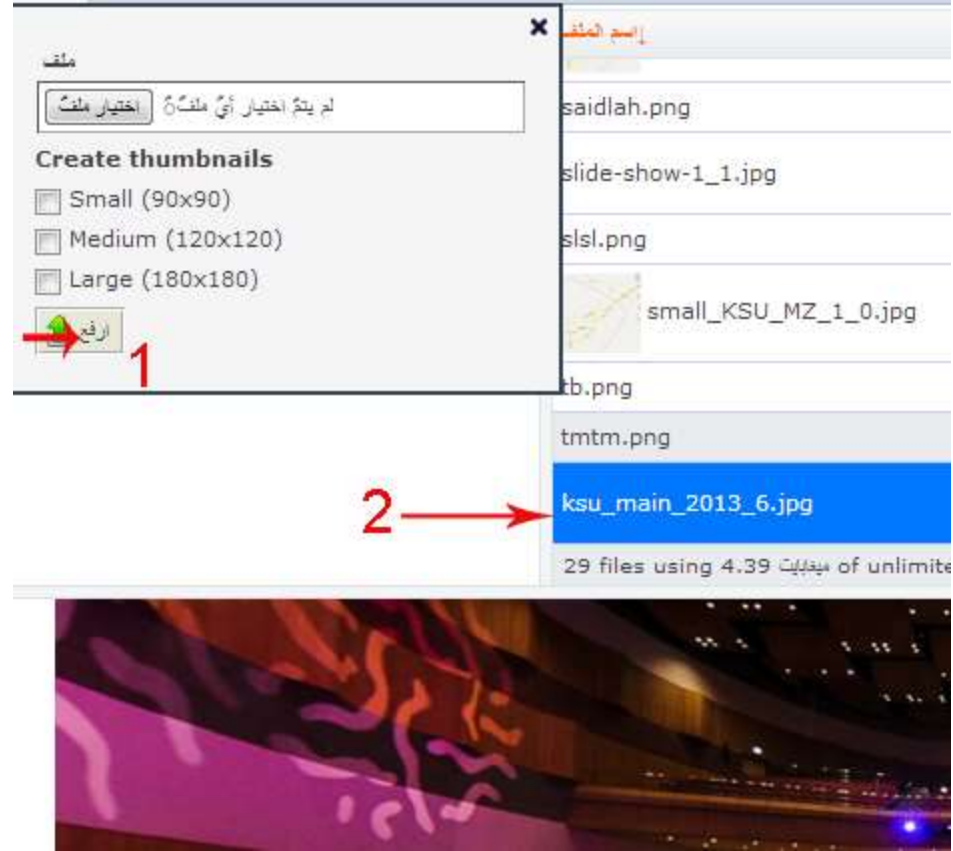

 Audience Groups : يستخدم هذا الخيار في حال و جود أقسام فرعية كاألقسام مثلاً ، فيتم اختيار القسم الفرعي التابعة له الصفحة . وإذا أردنا اتباع الصفحة لموقع الرئيسي نبقي منطقة االختيار خالية دون اختيار أي شيء .

-Groups audience

### Your groups

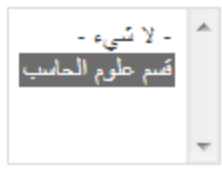

. Associate this content with groups you belong to

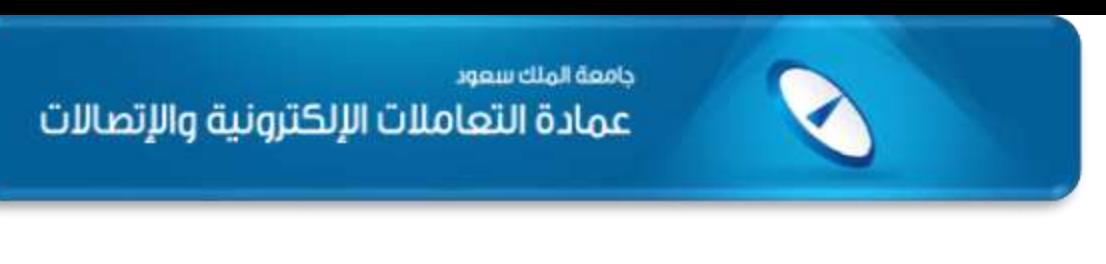

ربط الصفحة بالقائمة :

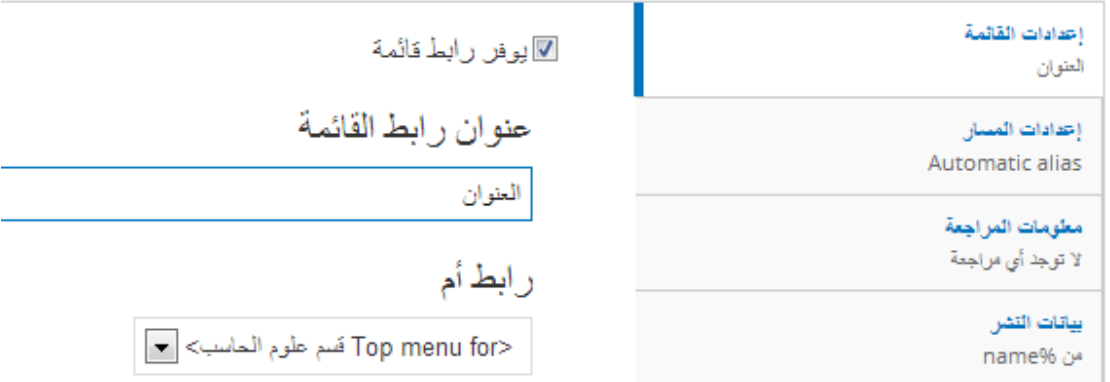

#### **إعدادات القائمة** :

- -1 عنوان رابط القائمة : نضع العنوان الذي نريد اظهاره بالقائمة .
- -2 رابط أم : نختار القائمة التي نريد ان يظهر بها عنوان رابط القائمة .

#### **إعدادات المسار** :

يتم اضافة المسار المراد ظهوره في رابط الصفحة ويفضل ان يكون باللغة )demo.ksu.edu.sa/**page-name**( مثال , االنجليزية

واخرا نقوم بعمل **حفظ** لرؤية الصفحة .

# التحكم بإعدادات الصفحة الرئيسية للموقع :

لنقوم بالتحكم بالصفحة الرئيسية للموقع من حيث اضافة المحتوى نتبع الخطوات التالية :

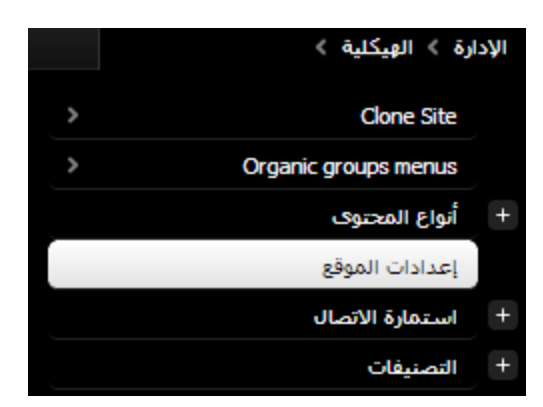

ستفتح الشاشة التالية وسنقوم بتوضيح النقاط المهمة والتي تحتاج الى شرح :

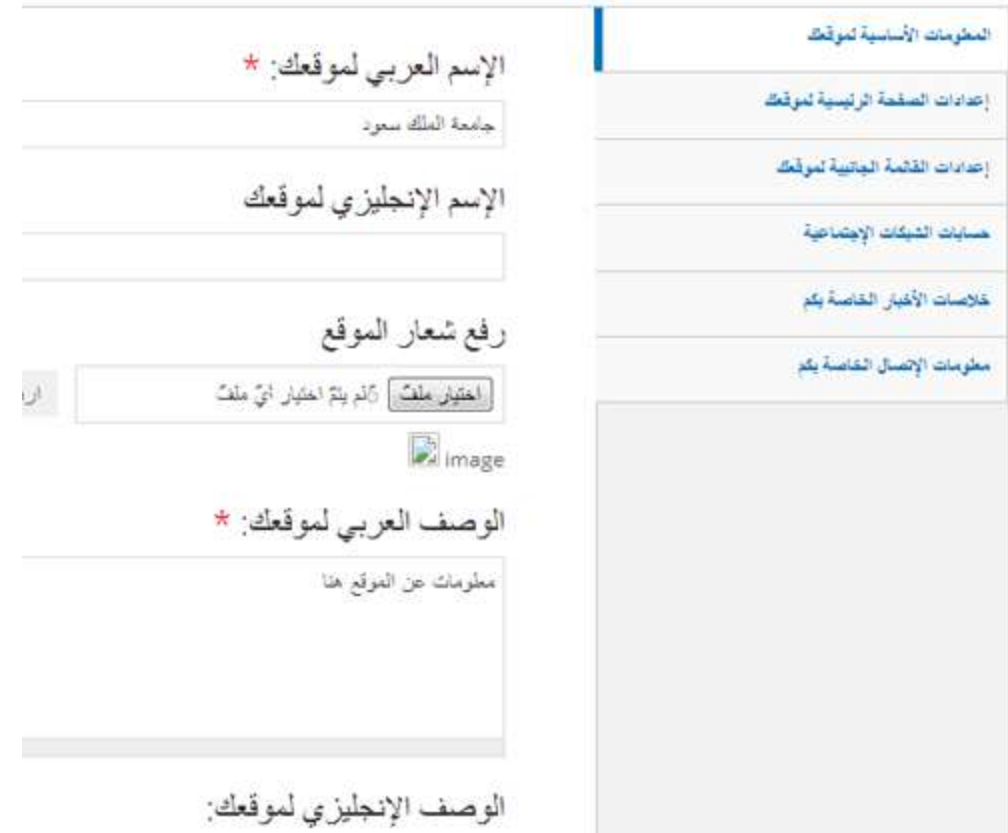

قم باختيار إعدادات الصفحة الرئيسية لموقعك :

بإمكانك اختيار الرؤية والرسالة واألهداف وعن الكلية او العمادة او المركز ... وتوزيعها بالشكل المناسب في الموقع .

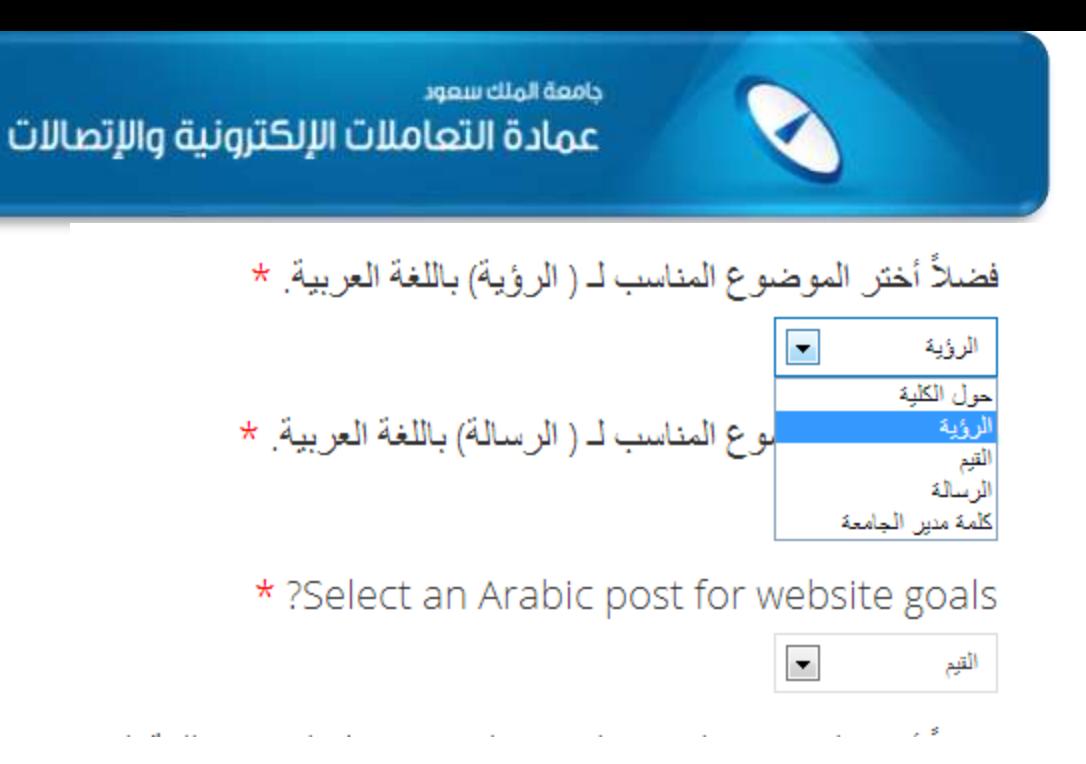

هذه الصفحات ظهرت بعد ان قمنا بإنشائها . وسيتم توضيح االن كيفية إنشائها :

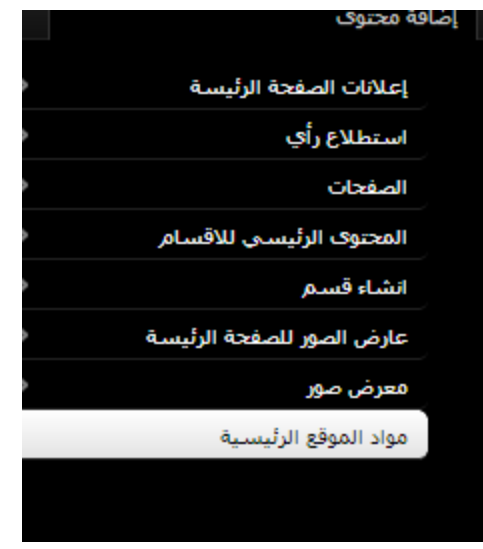

ستظهر لنا الصفحة التالية والتي تحتوي نفس اعدادات إنشاء الصفحة

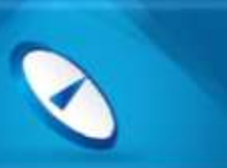

جامعة الملك سعود عمادة التعاملات الإلكترونية والإتصالات

#### \* Title

أهدافنا

اللغة

اسم اللغة <mark>. -</mark>

Body (تعديل الملخص)

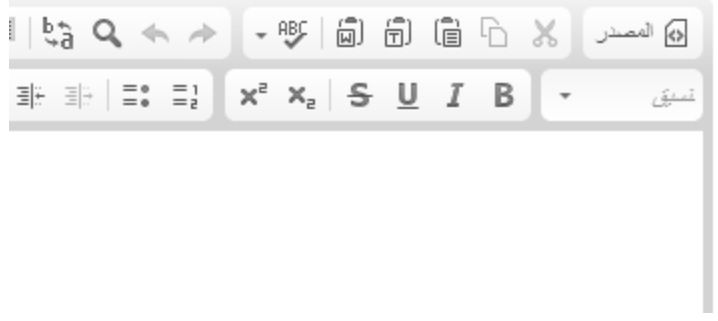

بعد اإلنشاء سنجد ان هذه الصفحة والتي بعنوان "أهدافنا" ستظهر في قائمة اختيار إعدادات الصفحة الرئيسية لموقعك

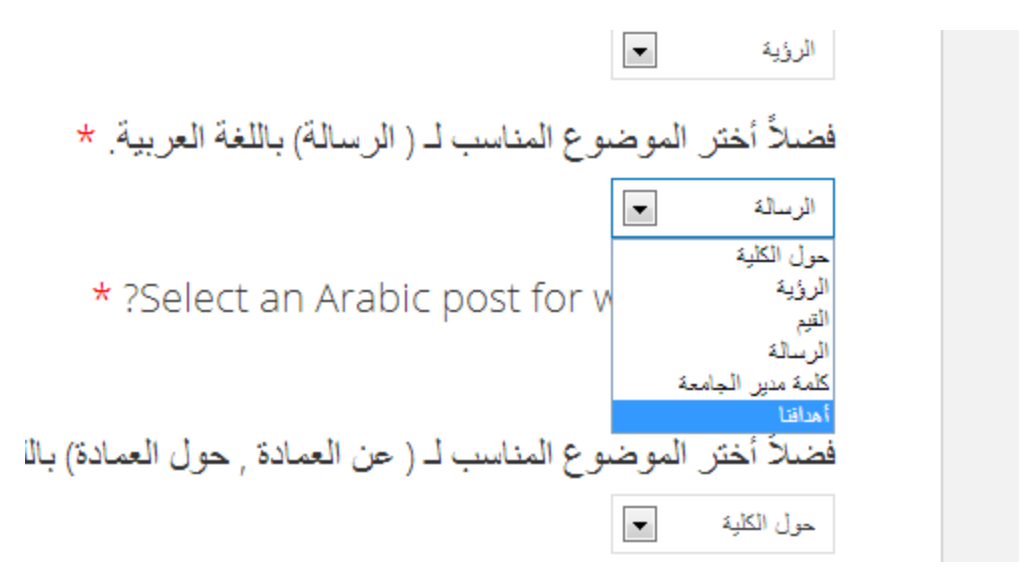

# إضافة صورة الى العرض التتابعي ( السلايدشو ):

-1 من إضافة محتوى "عارض الصور للصفحة الرئيسية" .

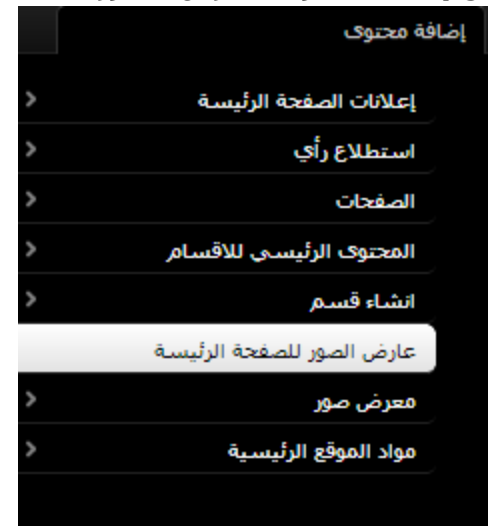

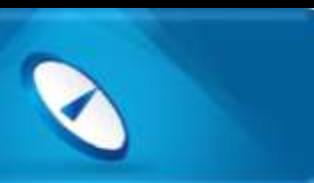

-2 نقوم بإدخال العنوان واللغة والمحتوى . url : نقوم باضافة رابط ان وجد . image show slide : الخانة المخصصة لرفع صورة الساليد .

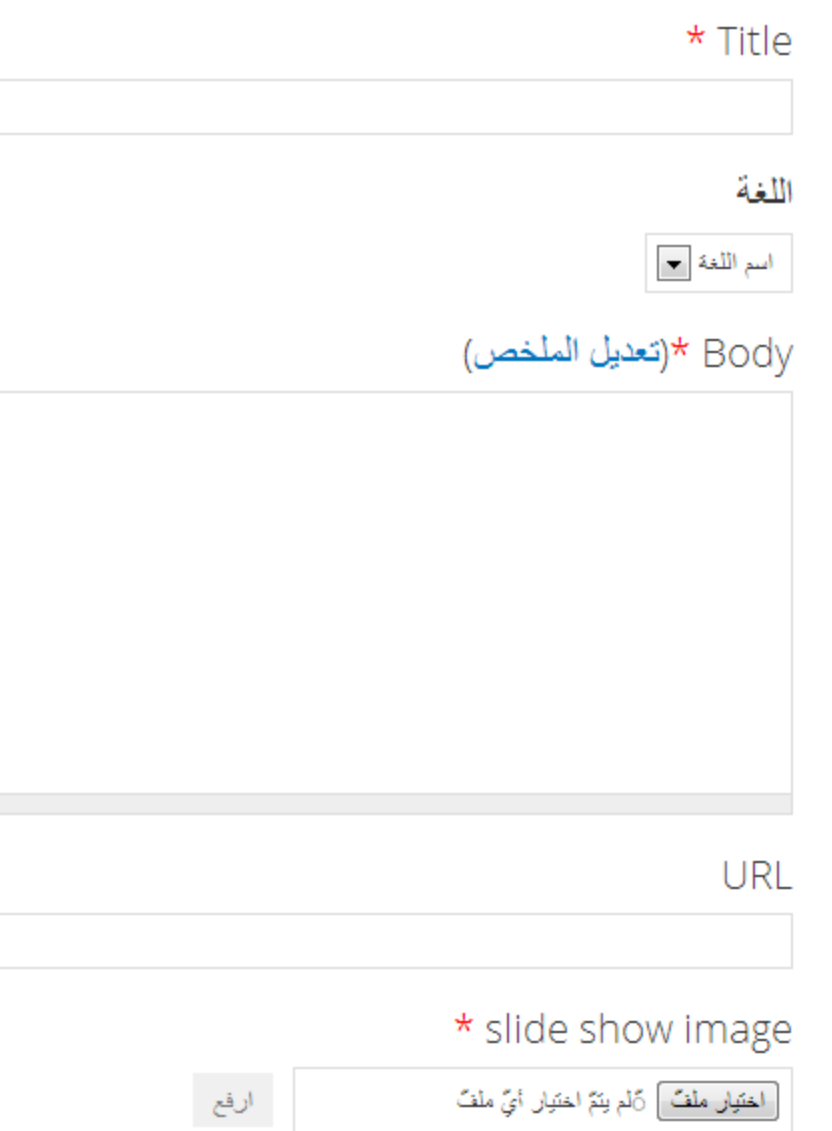

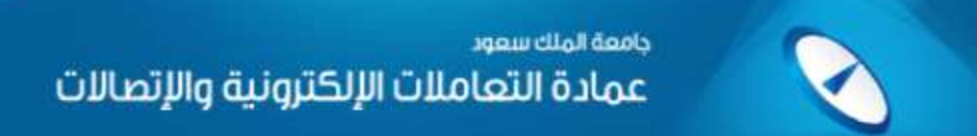

## إضافة إعلان على الصفحة الرئيسية :

لإضافة الاعلانات على الصفحة الرئيسية نقوم بعمل الخطوات التالية

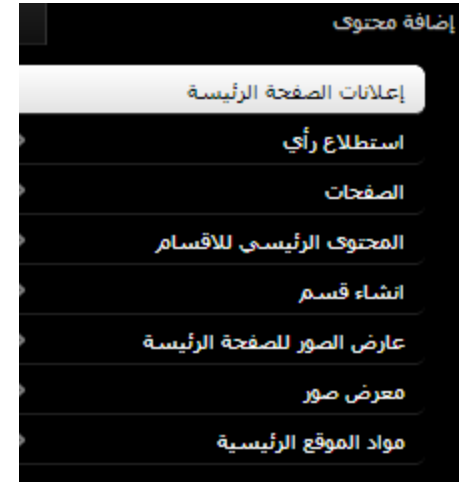

تظهر لنا الصفحة التالية والتي يمكن ادخال المحتوى عليها بنفس الية ادخال المحتوى على الصفحات

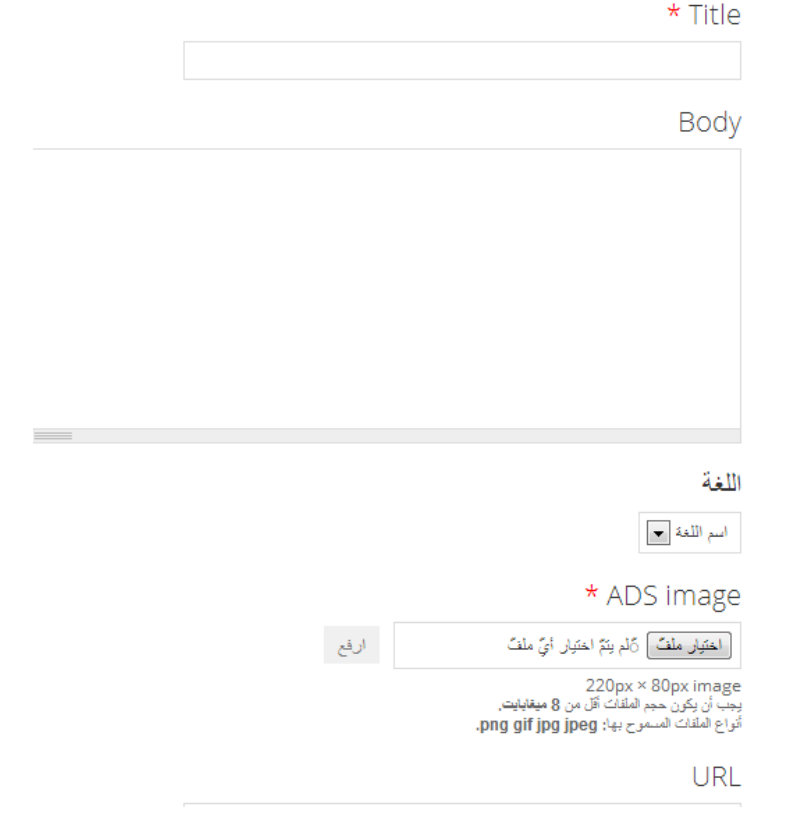

نقوم بادخال العنوان والمحتوى واختيار اللغة ورفع صورة االعالن ان وجدت (اختياري) ورابط الاعلان ان وجد (اختياري) .

جامعة الملك سعود عمادة التعاملات الإلكترونية والإتصالات

## التعديل على إعدادات الصفحة الرئيسية للقسم :

للتعديل على الرئيسية للقسم , بداية نقوم بالدخول على الصفحة الرئيسية للقسم . ثم نقوم باختيار

### فسم علوم الحاسب

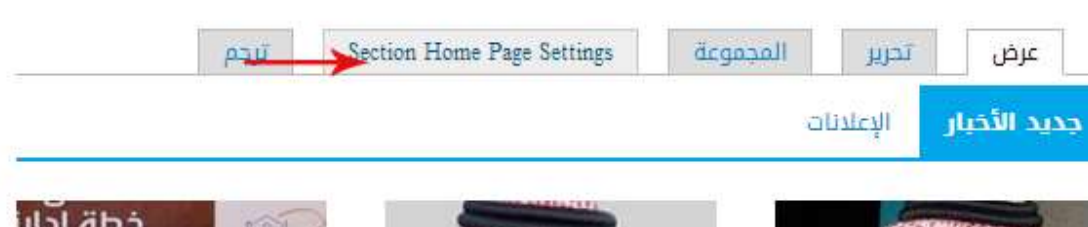

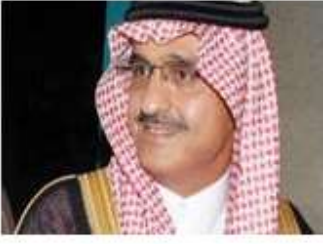

مير منطقة الرياض يرعى للتقى كبار القراء بجامعة لملك سعود يوم الاثنين

ر<mark>عانة</mark> صا<mark>حب الس</mark>مو الملكي

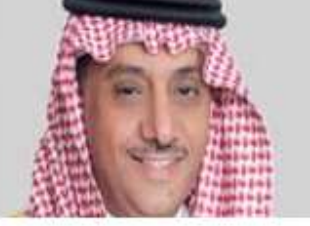

مدير الجامعة : كرسي تعليم القرآن من الكراسي الذي تأسس لخدمة المعرفة وتنشيط الحركة البحثية

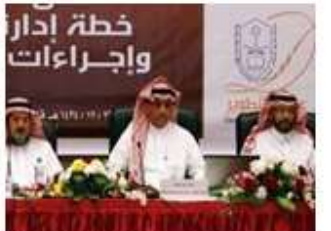

معالي مدير الجامعة يدشن خطة إدارة المخاطر

رعي معالي مدي<mark>ر</mark> الجا<mark>م</mark>عة الاستاذ الدكتور بدران العمر على

> Settings Page Home Section : هذا الخيار يسمح لنا بالتعديل على إعدادات الصفحة الرئيسية للقسم

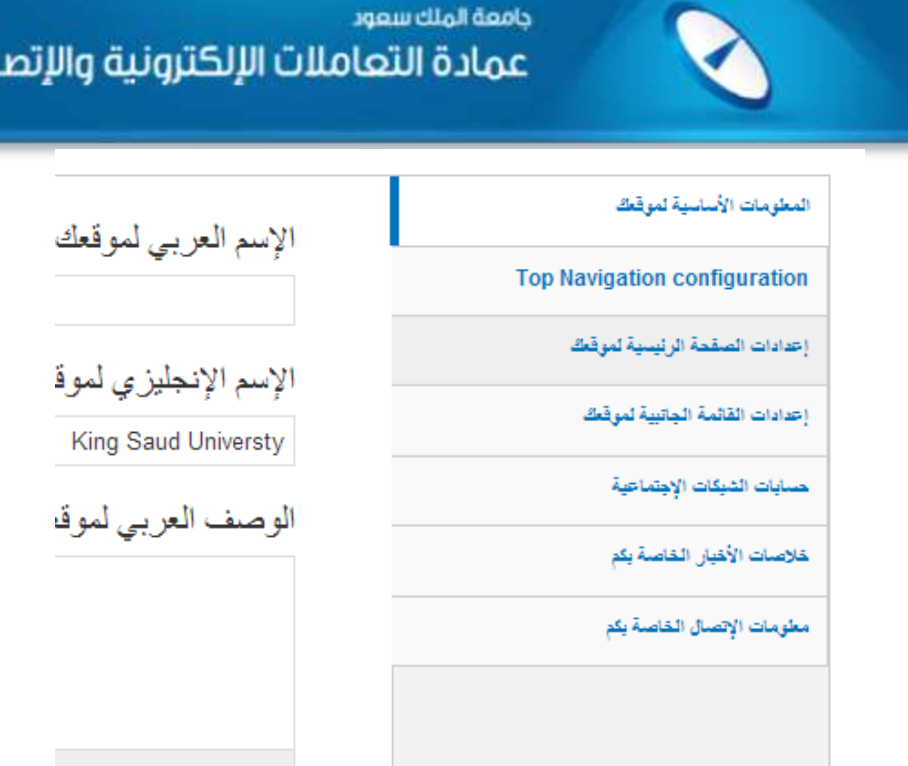

### ترجمة صفحات الموقع

إذا تم إنشاء وتجهيز الموقع العربي وأردنا إنشاء الموقع اإلنجليزي , هناك ميزة بانه يتم ترجمة الصفحات الموجودة باللغة العربية وستظهر لدينا بالموقع االنجليزي والعكس صحيح .

مثال على ترجمة الصفحات لدينا صفحة منشئة باللغة العربية بعنوان حول القسم , ولترجمة هذه الصفحة نقوم بفتحها ثم بالنقر على "ترجم"

### حول القسم

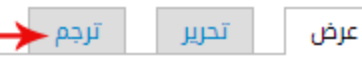

حول القسمحول القسمحول القسمحول القسمحول القسمحول القسمحول القسمحول

اللغة

عربية

:SEO kevword

ستفتح لدينا الصفحة التالية والتي يمكن يظهر فيها أن الصفحة العربية منشأة وغير مترجمة ,

الات

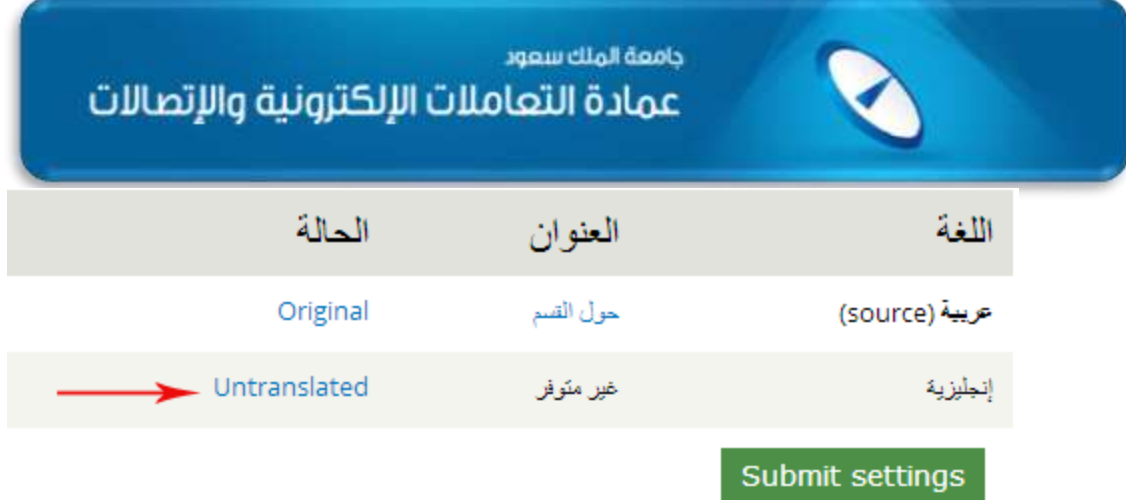

ولترجمتها نقوم باختيار Untranslated

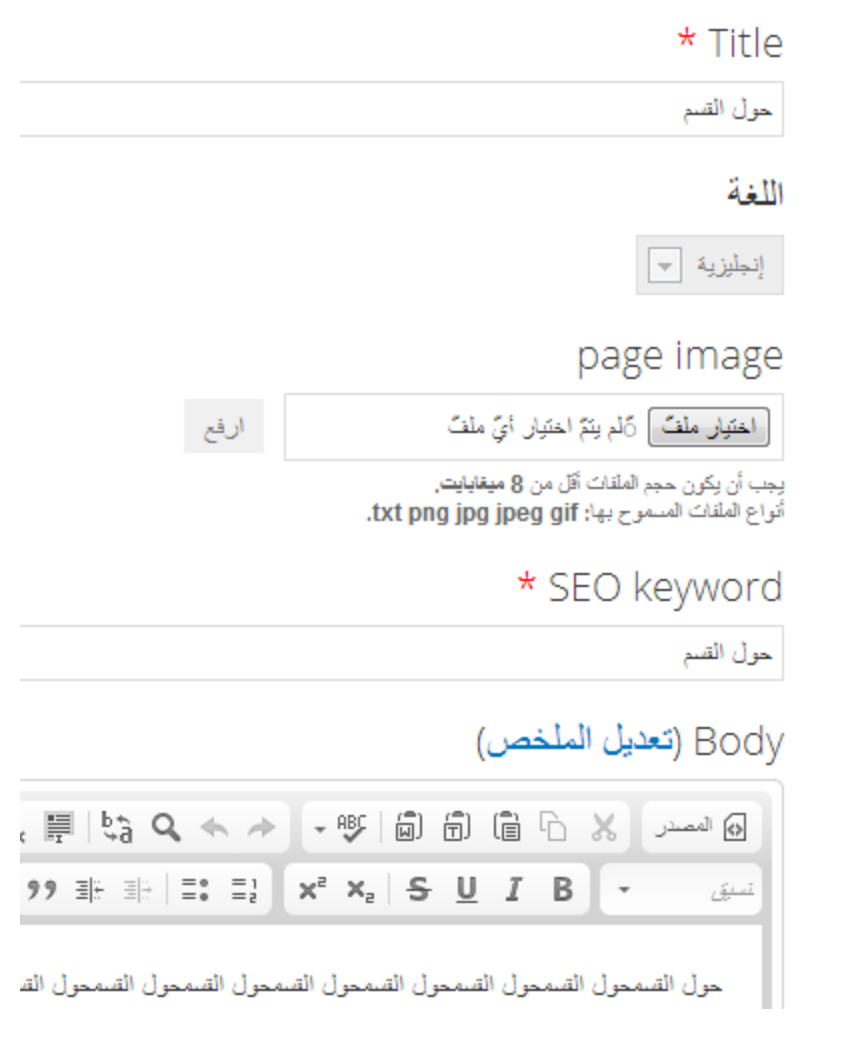

نقوم بمسح البيانات الموجودة واستبدالها باللغة االنجليزية . ثم حفظ

# للبحث في محتويات الموقع

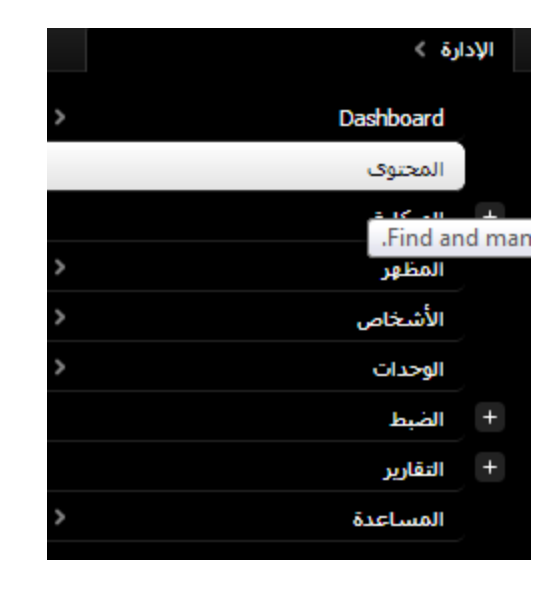

سوف تظهر الصفحة التالية :

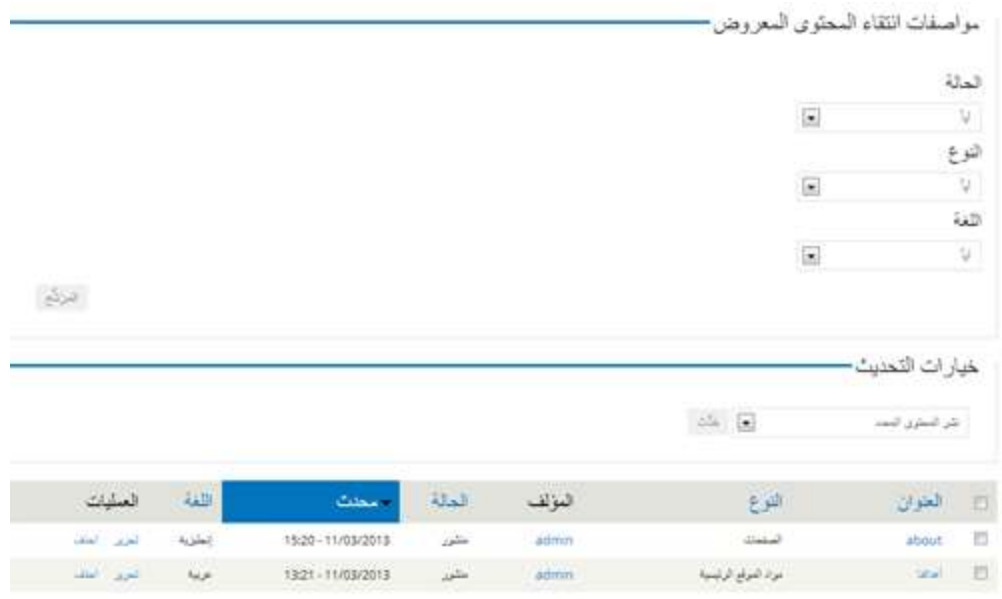

هذه الصفحة تحتوي على جميع محتويات الموقع .

ويمكن تفصيل البحث من خالل الخيارات

الحالة : حالة المحتوى (الصفحة , السلايد شو , الإعلانات ...) إذا كانت ( منشورة , غير منشورة , ....) .

ا**لنوع** : نوع المحتوى (صفحة , السلايد شو , الإعلانات ...) .

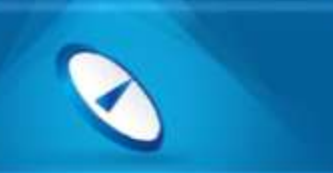

**اللغة** : تحديد المحتوى يتبع للغة العربية او اإلنجليزية .

ثم نقوم بالضغط على المرشح .

# التعديل على القوائم

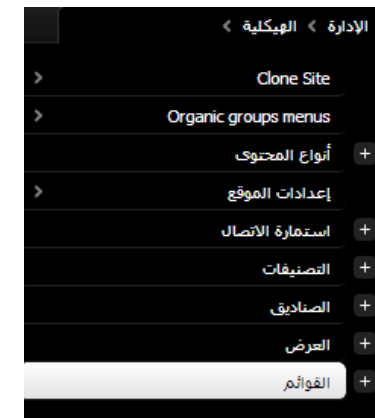

يمكننا التعديل على القائمة من حيث حذف رابط او اضافة عنوان رابط جديد او تعديل اماكن الروابط

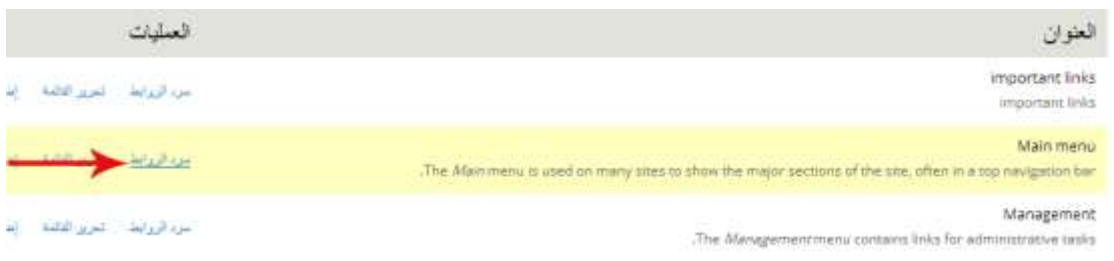

نقوم باختيار سرد الروابط للقائمة التي نود التعديل عليها.

#### ستظهر لنا صفحة تظهر فيها جميع الروابط التي تحويها هذه القائمة

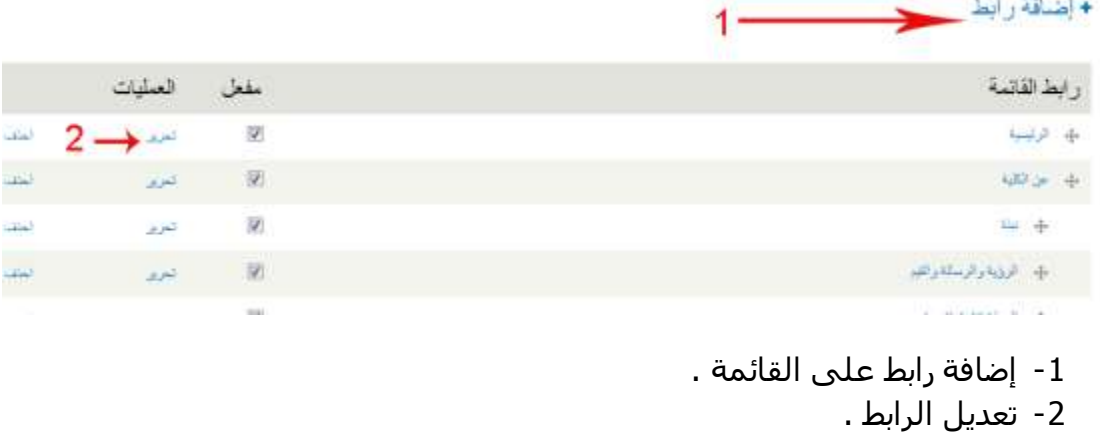